# Lecture Capture Quick Guide

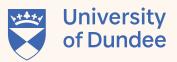

## **In-Room Setup**

#### 1. Setup Lectern

» Login to PC. e.g. jblogs@dundee.ac.uk

camera for best capture

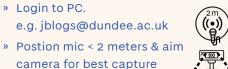

### 2. Open presentation content

» Open your PowerPoint presentation or visual aid to share. (Don't start the presentation, just open it)

### 3. Open YuJa application

» Launch YuJa by pressing the Windows key on the keyboard (or type directly in the search bar), type "Yuja" and click 'YuJa Software Capture'

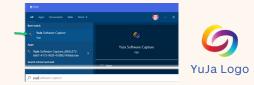

» If prompted - Login to the capture application, select 'University of Dundee' from the drop down and login using Single Sign-On (SSO) and click 'Sign In'

### SOFTWARE CAPTURE AND LIVE STREAMING Please sign in using: SIGN IN

# **Check YuJa application**

### 4. YuJa application

- » Click 'Title'. Enter a meaningful name (can be changed later) "BS32001 Genome comparison"
- » Click the share icon beside the title, select the publish location i.e. your module in My Dundee.
- » You can type your module code to shorten the list, select the module (most recent at the bottom) and click 'SELECT'

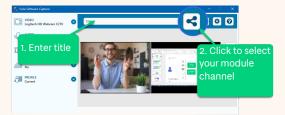

### 5. Check the recording profile 6. Start Recording

- » Each room has a pre-defined profile (same as room name) so you should be able to just leave everything as is.
- » You can double check sources

0

VIDEO Logitech HD Wel

SCREEN Main Screen

OF PROFILE

- » Video left preview screen
- » Screen right preview screen
- » Audio between 1/4 3/4 of the audio meter Screen

Video

» Make sure all students are aware that the teaching is being recorded.

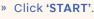

Audio

< • • •

X 

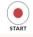

Recording

#### 7. Launch presentation

- » When the countdown timer starts start your presentation
- » Begin presenting

#### 8. Managing your recording

- » Use the YuJa 'mini-bar' to pause the capture at any point recording
- » Can also use Hotkeys
- » Start Recording: CTRL + SHIFT + S
- » Pause Recording: CTRL + SHIFT + P
- » Finish Recording: CTRL + SHIFT + F

ວ 🚺 🔳 🕘 📗 mini-bar

#### 9. Stop & Publish/Save

- » Click on 'stop' on the mini-bar or 'Ctrl+Shift+F' to stop the recording.
- » Click on 'Post Now' to publish recording to your module
- » Or click on 'Save' to save your capture recording to My Media

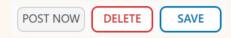